## **Инструкция и описание**

#### **«Проверка техники чтения»**

#### 1. **Системные требования**

*Железо: любое ОС: любая .Net Framework до последней версии*

#### 2. **Описание**

Программа необходима, в первую очередь, учителям начальной школы для того, чтобы помочь им систематизировать и упорядочить данные о проверке техники чтения каждого ученика класса, а также облегчить проведение этой проверки.

База приложения содержит порядка 60 текстов для проверки техники чтения с первого по четвертый класс (тексты, помеченные римской цифрой I, подходят для проверки техники чтения в первом полугодии, цифрой II - во втором соответственно).

По результатам проведения проверки программа выдает для печати удобную таблицу статистики по классу.

### 3. **Интерфейс и основные возможности программы**

При запуске программы Вы увидите стартовое диалоговое окно (рисунок ниже):

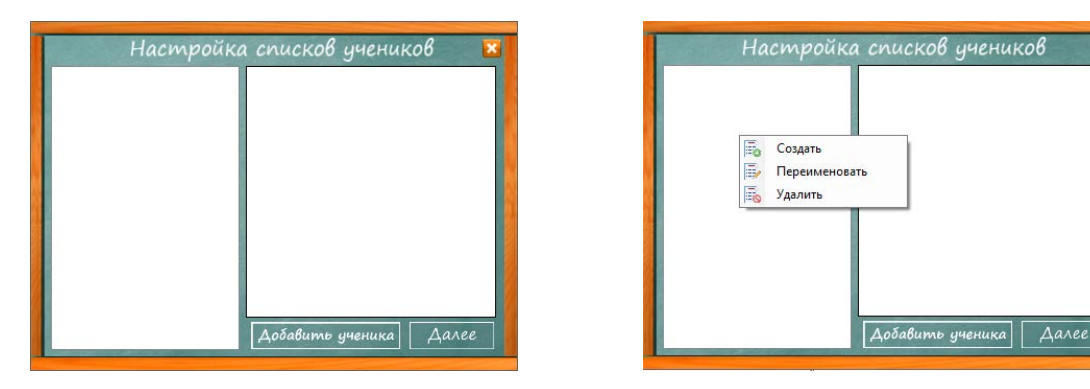

В этом окне можно создать список учеников, который Вы сможете редактировать и выбирать для продолжения работы в программе.

Для создания списка учеников необходимо вызвать контекстное меню, щелкнув правой кнопкой мыши по левой части окна (см. рисунок выше), ввести название списка и нажать кнопку подтверждения. Очень удобным является то, что созданный список будет с Вами на протяжении всего процесса обучения детей, с первого по четвертый класс, и при этом Вы сможете добавлять или удалять учеников из списка по мере необходимости. Последовательность действий представлена на рисунке ниже (при повторном запуске приложения необходимо просто выбрать нужный список учеников и нажать кнопку далее).

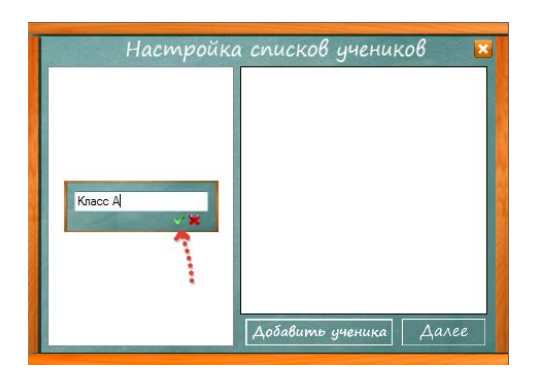

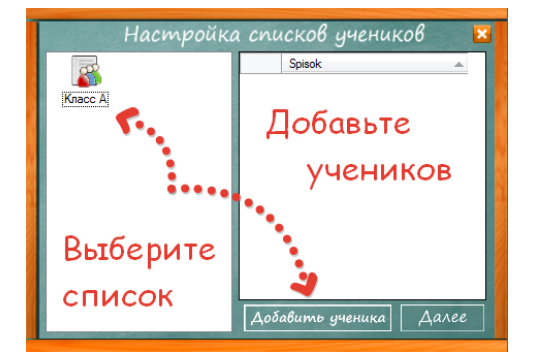

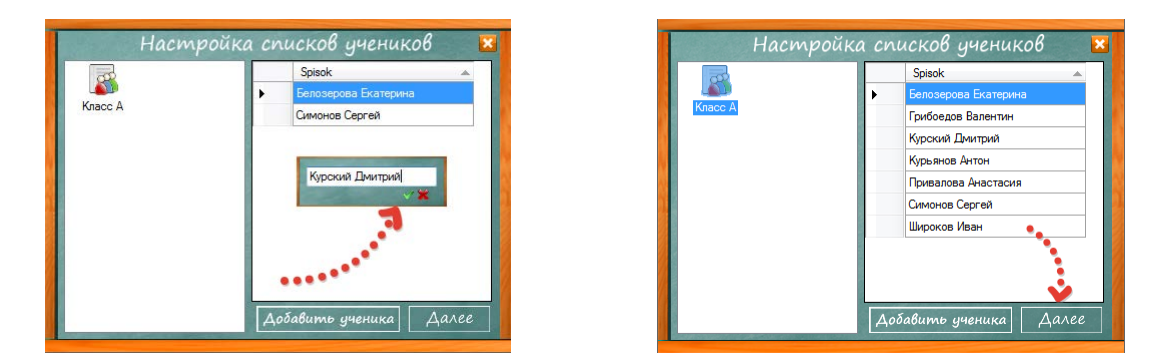

Нажав кнопку «Далее», Вы перейдете в основное окно программы.

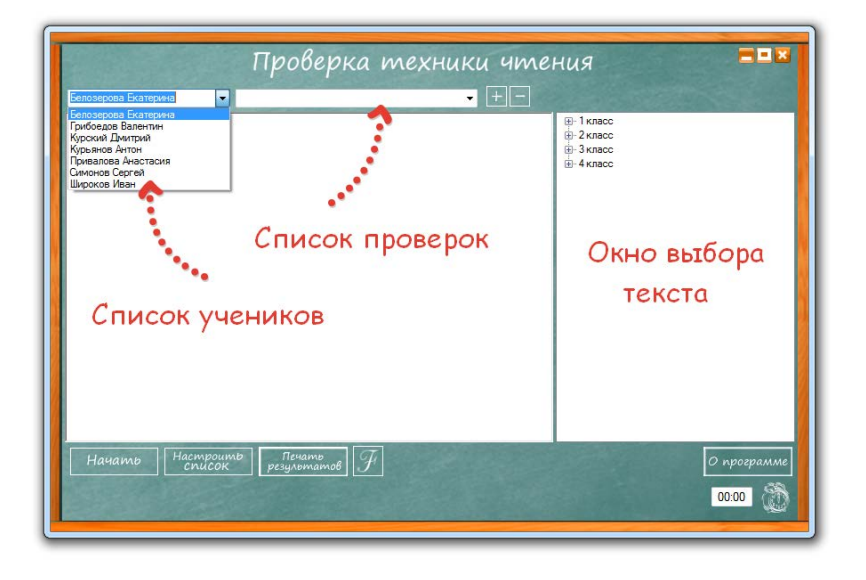

Сначала Вам необходимо нажать на кнопку «+» справа от вкладки «список проверок», ввести название проверки (в нашем случае это будет «1 класс первое полугодие») и выбрать текст из списка в правом окне приложения.

Далее выбираем ученика и нажимаем кнопку «Начать», при этом запустится таймер, отсчитывающий минуту времени. По истечении минуты просто щелкните левой кнопкой мыши по слову, на котором ученик закончил чтение (если ученик прочитал текст раньше времени, просто нажмите в конец текста левой кнопкой мыши, и программа автоматически рассчитает скорость чтения за минуту.)

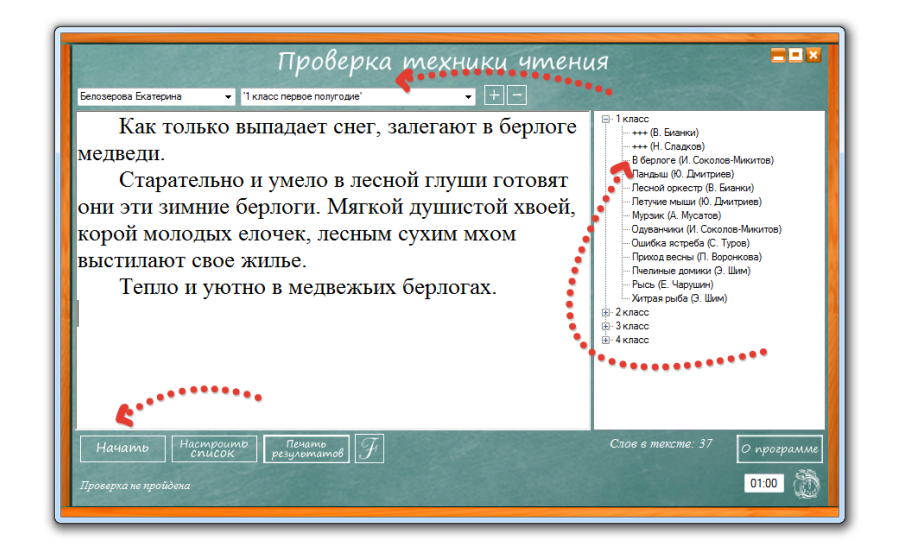

Затем программа автоматически выведет список из пяти вопросов к тексту, и Вы сможете самостоятельно оценить корректность данных учеником ответов.

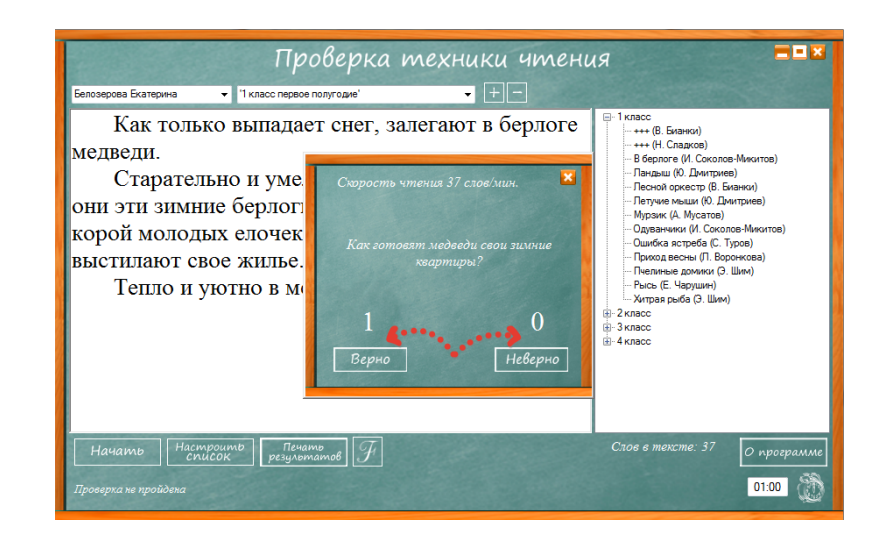

На последнем этапе проверки программа выведет диалоговое окно и предложит оценить ученика.

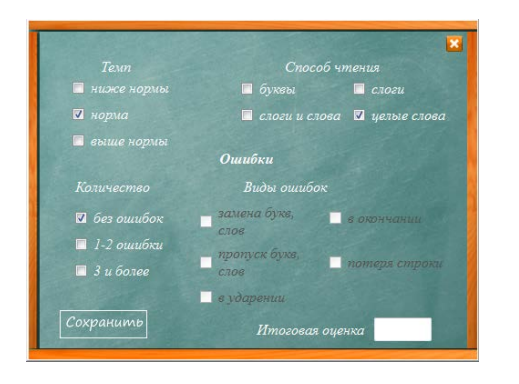

Оцените темп и способ чтения, количество и виды ошибок и проставьте ученику итоговую оценку. После этого можно будет перейти к проверке следующего учащегося.

После того как будет проверена техника чтения всех учеников в классе, Вы сможете распечатать итоговую статистику в удобном табличном формате (см. «приложение к инструкции»)

Результаты отдельного ученика можно просмотреть, нажав на строку в нижнем левом углу основного окна программы.

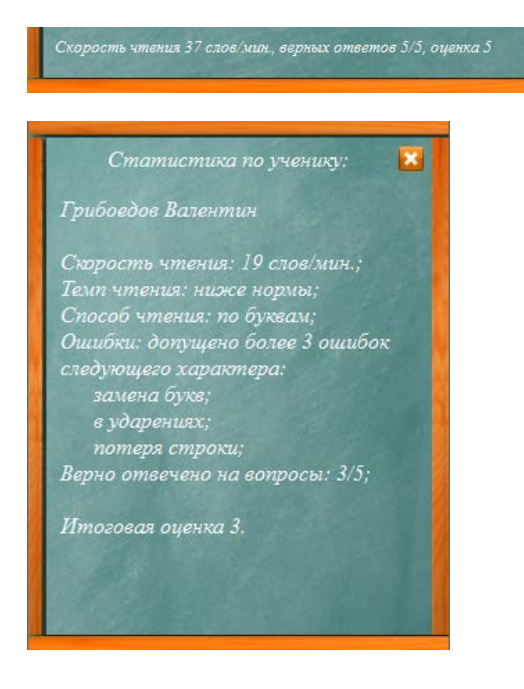

В настоящей инструкции рассмотрены основные возможности бесплатной версии программы для проверки техники чтения. С подробностями Вы можете ознакомиться, перейдя на сайт программы, кликнув на её название в основном диалоговом окне или перейдя по ссылке ниже.

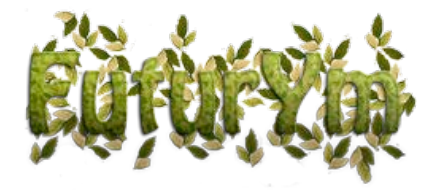

# ПРИЛОЖЕНИЕ К НАСТОЯЩЕЙ ИНСТРУКЦИИ

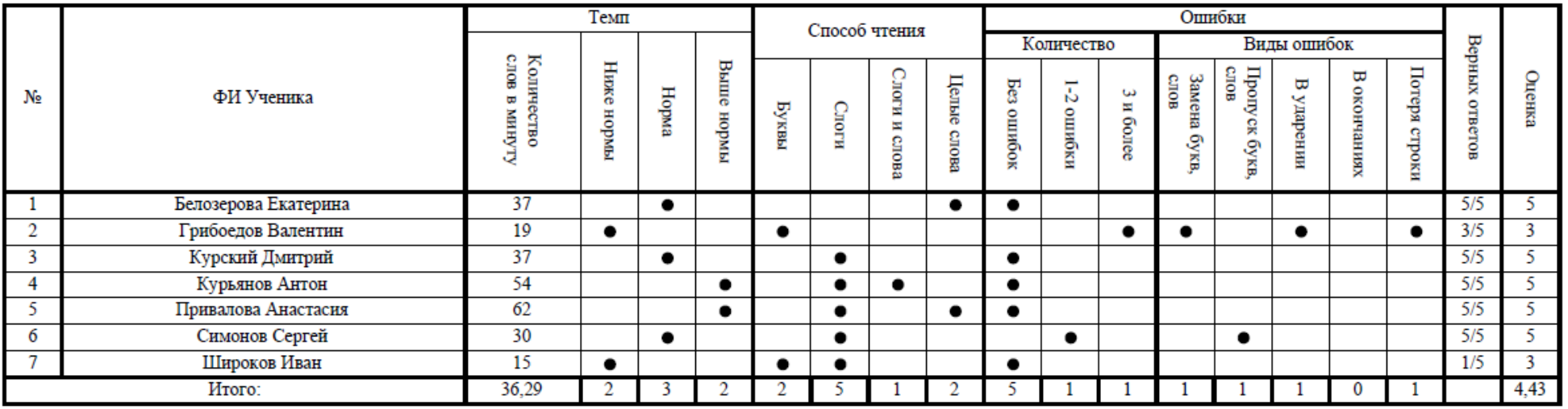

Учеников, не проходивших проверку техники чтения: 0 чел. из 7 чел.

Средний балл: 4,43.

Степень обученности класса (формула В.П.Симонова): 82.

Читают ниже нормы: 2 учеников, что составляет примерно 29 % от учеников, прошедших проверку.

Читают в пределах нормы: 3 учеников, что составляет примерно 43 % от учеников, прошедших проверку.

Читают выше нормы: 2 учеников, что составляет примерно 28 % от учеников, прошедших проверку.